## *YuJa Recording Nuts & Bolts*

## **Getting Started**

- Log in to Canvas [\(https://canvas.wlu.edu\)](https://canvas.wlu.edu/)
- Navigate to desired course via Dashboard or Courses menus
- Click on the "YuJa" item that appears in left menu
- If you encounter a "Please enable third-party cookies" notice, follow the link to get instructions on enabling third-party cookies in your browser of choice

## **Recording**

- Click on **Create Recording** button at top of YuJa window
- If you have not previously downloaded the recorder, click **Download** and install
- Alternatively, double click on YuJa Software Station icon in computer task tray

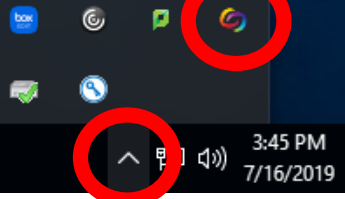

- If login screen appears, choose **Single Sign-On** and select "**Washington and Lee University**" from menu
- Provide **Title [1]** and **Description [2]** of video, choose course from **Share [3]** button
- Verify classroom video is working or add instructor photo
- Verify classroom audio and set desired level
- Additional settings are accessible on left side of window
- Click **Start [4]**, and then you may minimize the YuJa window

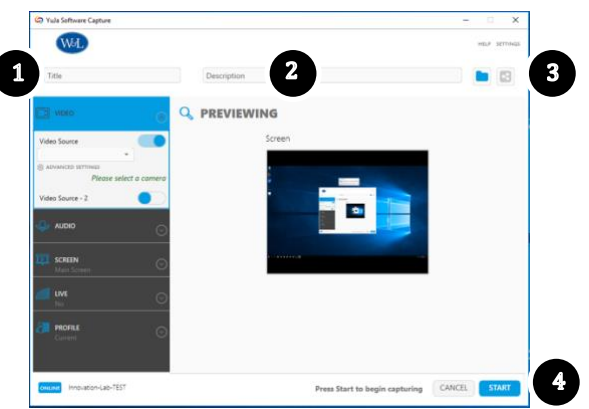

- While recording, **Pause**, **Stop,** and **Software Station Icon** is present in dock
- To stop recording, press **Stop**
- Choose the option **Save** to save recording to yout personal folder
- Choose **Post Now** to make recording available for your chosen course
- You may log out of the computer while uploading occurs (**no** shutdown)

## *YuJa Recording Nuts & Bolts*

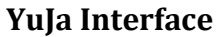

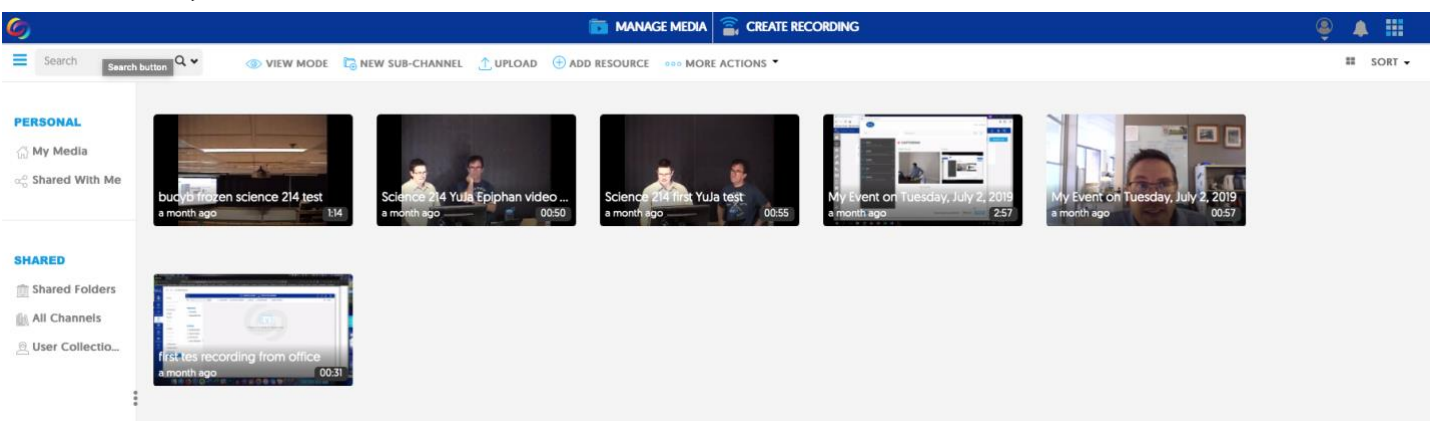

**Personal** area houses all self-recorded content and can be arranged by folder

- **Shared** area includes Channels, which correspond to courses
- Click on a recording tile to view recording
- To navigate between courses, click on "**All Channels**" at left of page
- **Icons** at top right allows for account, notification, and analytics access

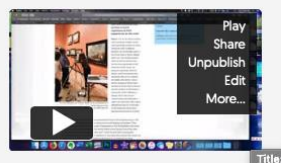

- **Hovering** over a recording tile manages recording options
- Select desired class by clicking checkbox
	- o **Play**: plays recording
	- o **Share**: invite collaborators or viewers to view recording within YuJa
	- o **Publish/Unpublish**: specify availability (always, sometimes, never)
	- o **Edit**: opens Recording Editor
		- (trim video, add slide images, edit subtitles, etc.)
	- o **More…**: opens full video dialog window

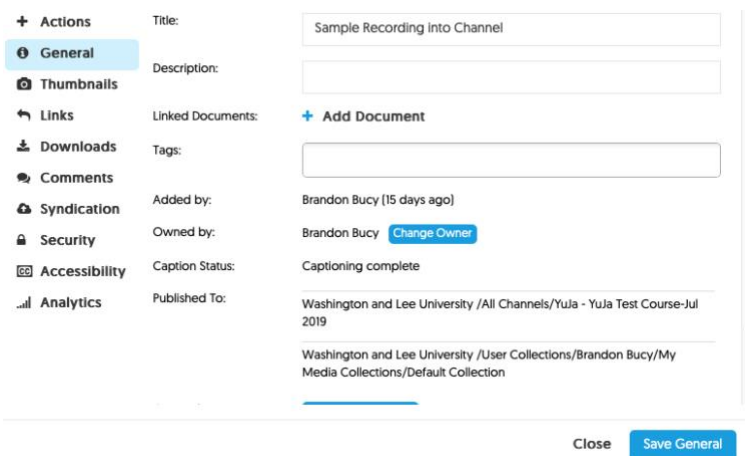

• **Control** all settings for recording, including shareable **Links**, **Security**  access, **Thumbnail** choices, **Accessibility**, and **Analytics**